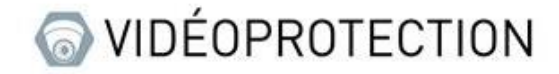

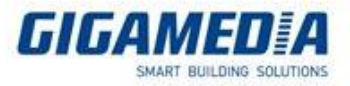

# **Gigamedia/ UNIVIEW**

# Connexion à l'interface web d'une caméra

# ou d'un enregistreur

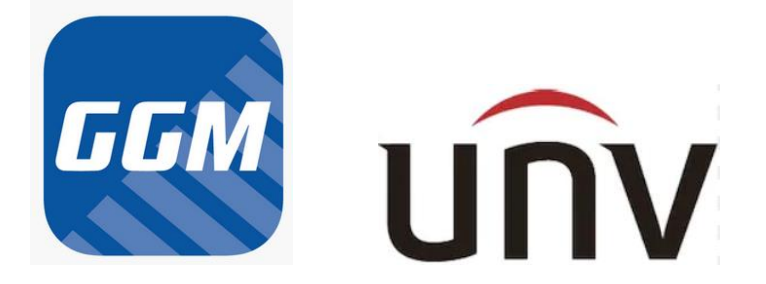

Ce document concerne les caméras et les enregistreurs de la marque Gigamedia ou UNIVIEW

### Préreguis

- Avoir un ordinateur branché sur le même réseau que l'appareil (exemple : sur le même switch ou sur la même box)

- Identifier la marque de l'appareil (Gigamedia ou Uniview)

- S'assurer que votre ordinateur possède **Internet Explorer** (navigateur supportant le mieux les plugins) si vous ne l'avez pas veuillez l'activer dans **Microsoft EDGE** (voir le lien suivant : [https://support.gigamedia.net/fr/support/solutions/articles/44002385545-utiliser-le-mode-internet-explorer](https://support.gigamedia.net/fr/support/solutions/articles/44002385545-utiliser-le-mode-internet-explorer-sur-microsoft-edge)[sur-microsoft-edge](https://support.gigamedia.net/fr/support/solutions/articles/44002385545-utiliser-le-mode-internet-explorer-sur-microsoft-edge) )

## Retrouver l'adresse IP d'un appareil

Pour les produits Gigamedia

Pour retrouver l'adresse IP depuis l'ordinateur il vous faut le logiciel **Device Config Tool**

Lien pour le logiciel : [https://support.gigamedia.net/fr/support/solutions/articles/44002185945-device](https://support.gigamedia.net/fr/support/solutions/articles/44002185945-device-config-tool-utilitaire-permet-de-configurer-cam%C3%A9ra-et-enregistreur-gigamedia)[config-tool-utilitaire-permet-de-configurer-cam%C3%A9ra-et-enregistreur-gigamedia](https://support.gigamedia.net/fr/support/solutions/articles/44002185945-device-config-tool-utilitaire-permet-de-configurer-cam%C3%A9ra-et-enregistreur-gigamedia)

Ce logiciel permet de retrouver les adresses et les informations de tous les appareils GIGAMEDIA (enregistreur et caméra) connectés sur ce réseau.

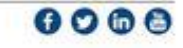

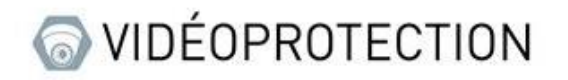

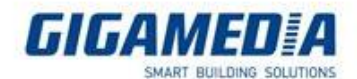

 $\overline{?}$  –  $\times$ 

# LQ Device Search

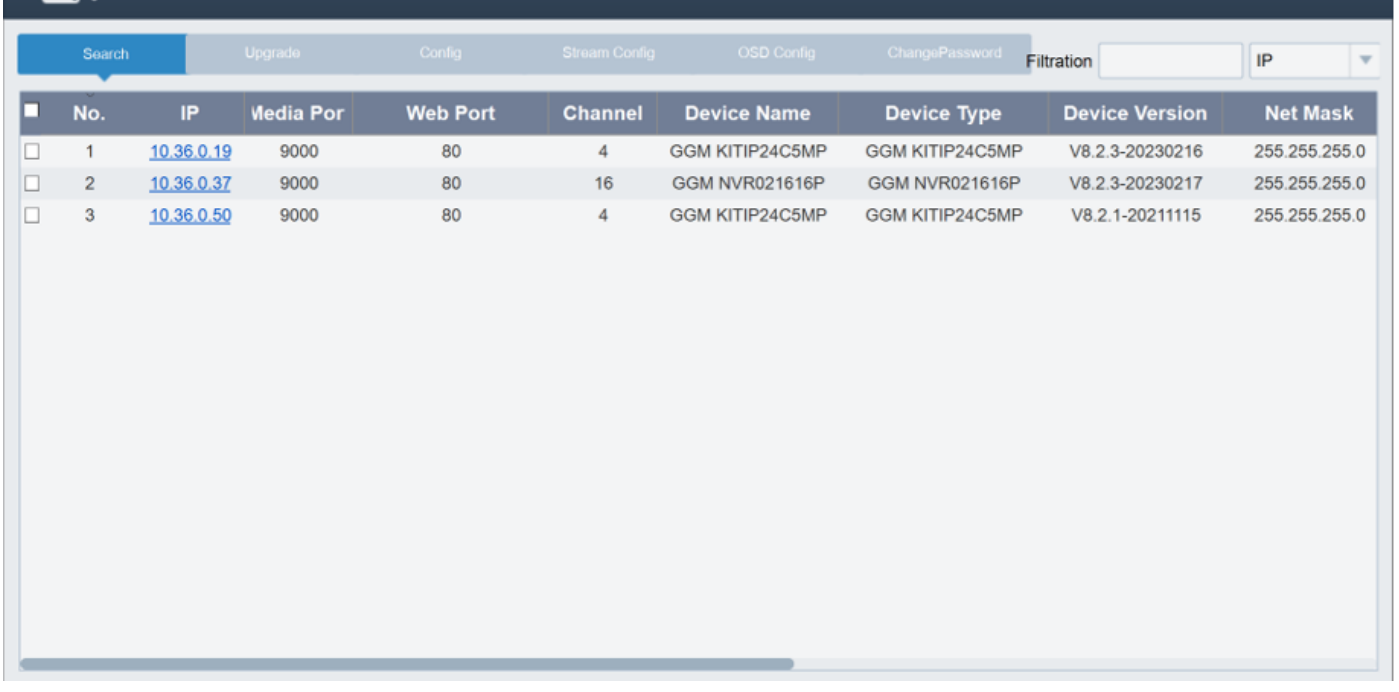

Il se peut que vos appareils ne soient pas détectés tout de suite (si par exemple vous venez de l'allumer et que l'appareil est toujours en initialisation). Pour le retrouver, il faudra d'appuyer sur le bouton **Search** pour rafraîchir la page.

Pour pouvoir accéder à l'interface web de votre appareil vous pouvez, soit écrire son adresse IP sur une page web ou cliquer sur l'adresse IP

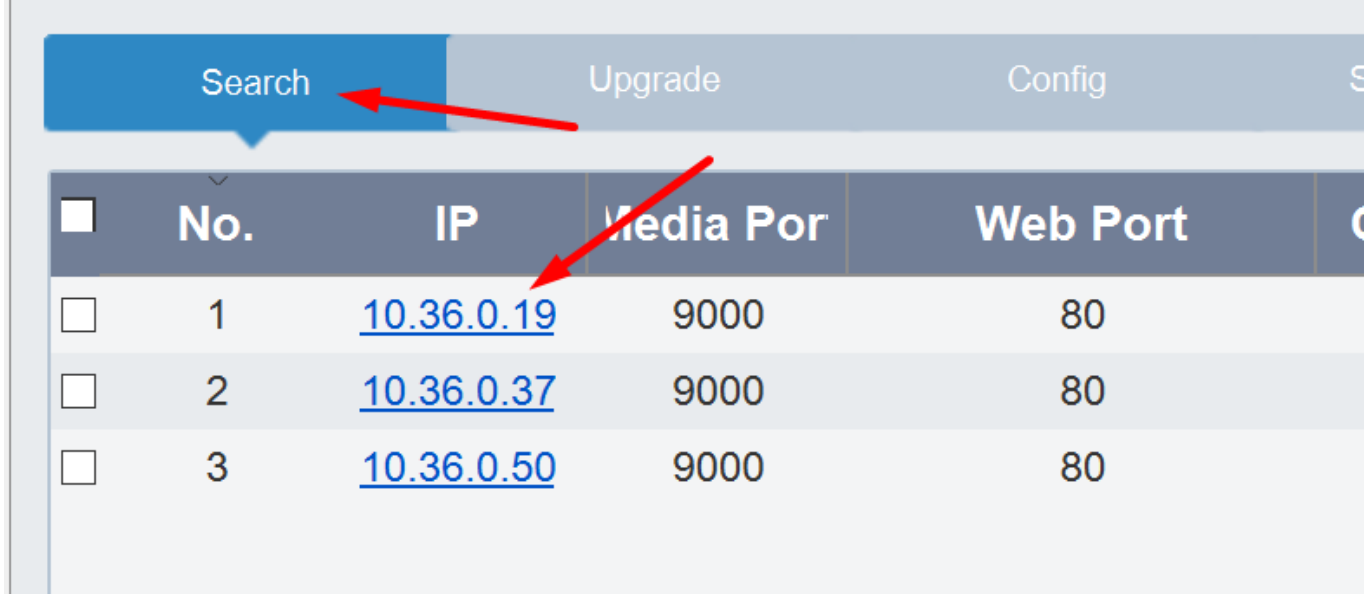

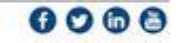

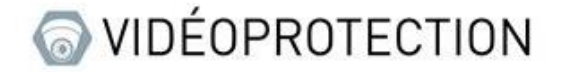

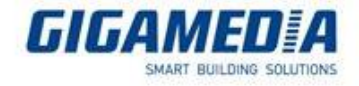

## Pour les produits Uniview

Pour retrouver l'adresse IP il vous faut le logiciel **EZTools**

Lien pour le logiciel :

[https://www.uniview.com/Support/Download\\_Center/Tool/201502/787314\\_168459\\_0.htm](https://www.uniview.com/Support/Download_Center/Tool/201502/787314_168459_0.htm)

Tout comme le logiciel Gigamedia celui-ci permet de retrouver les adresses des appareils UNIVIEW.

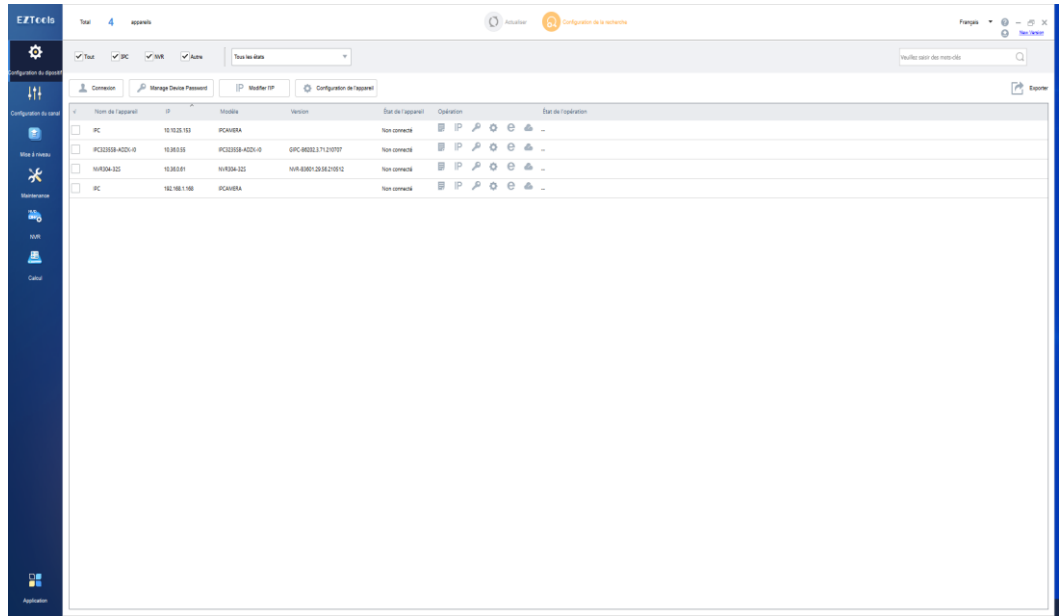

Pour pouvoir rafraîchir la page il vous faut cliquer sur le bouton **actualiser**. Pour l'accès à l'interface web vous pouvez utiliser l'adresse IP ou cliquer sur le logo d'Internet Explorer

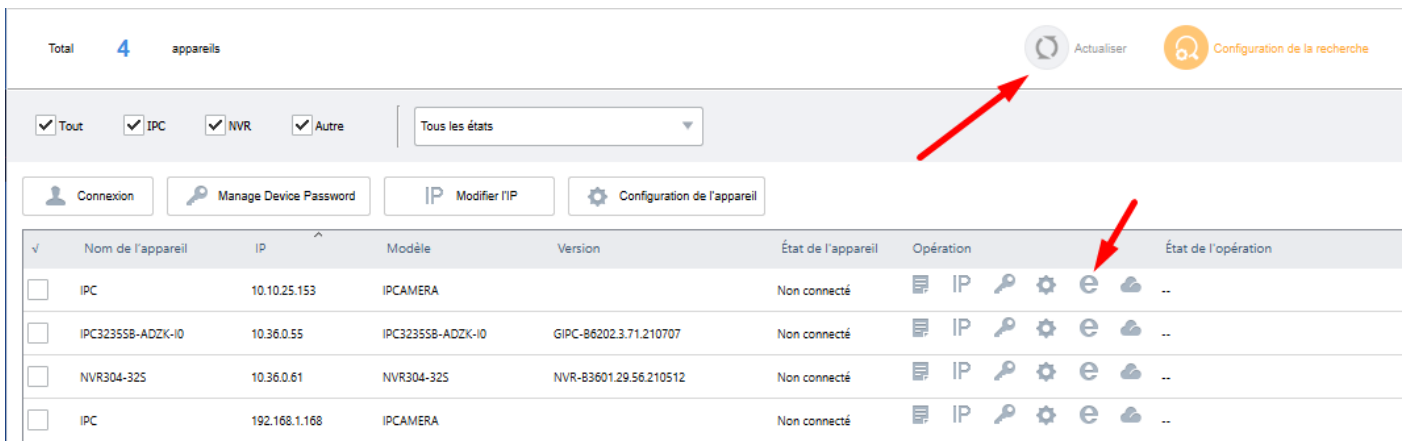

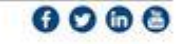

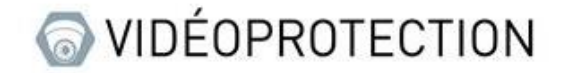

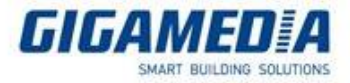

## **Interface WEB**

Il se peut, lorsque vous entrer l'adresse IP, la page Web ne s'affiche pas correctement :

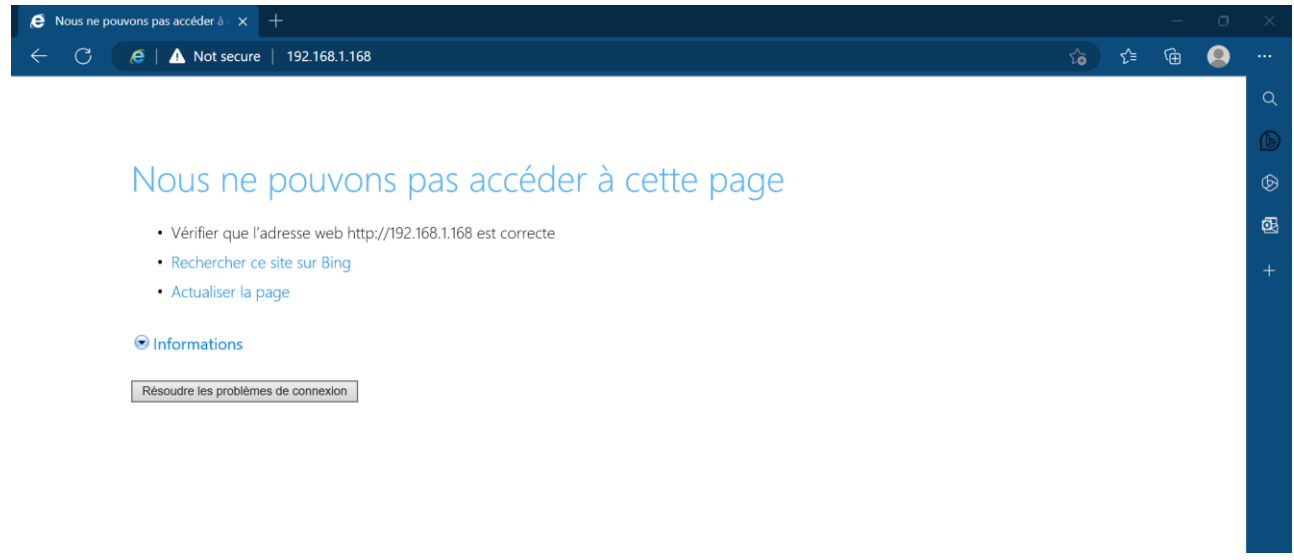

Dans ce cas cela signifie que votre ordinateur ne se trouve pas sur le même réseau. Il vous faut donc changer adresse IP de votre ordinateur.

#### Changement de l'adresse IP de l'ordinateur

Tout d'abord il vous faut accéder au **Panneau de configuration** (selon votre PC)

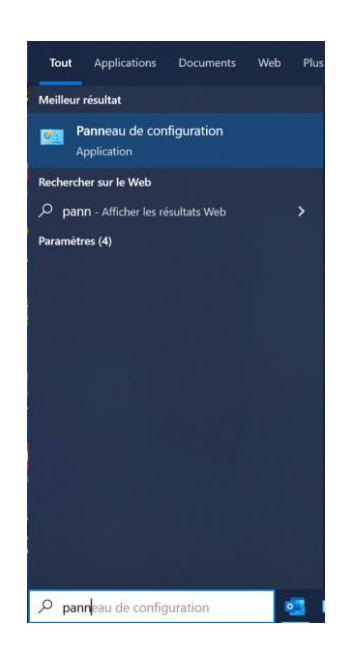

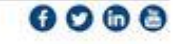

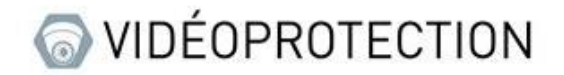

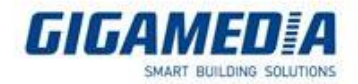

#### Puis sélectionner **Centre Réseau et Partage**

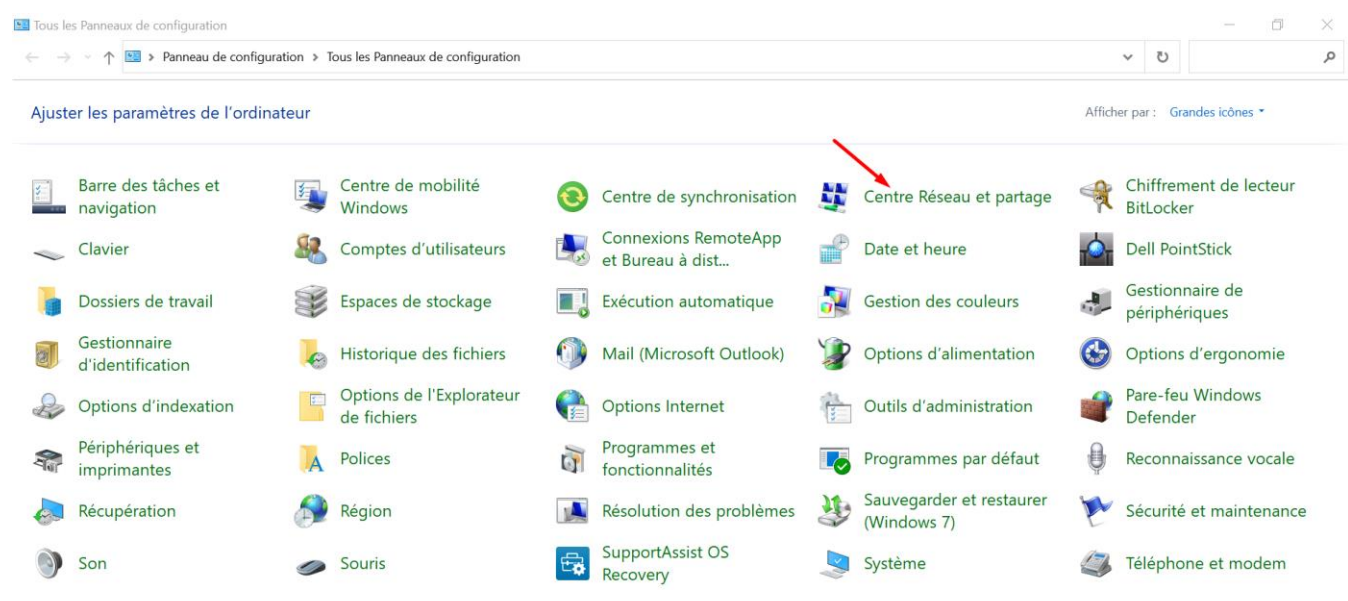

#### Ensuite sélectionner votre réseau Ethernet concerné

## Afficher les informations de base de votre réseau et configurer des connexions

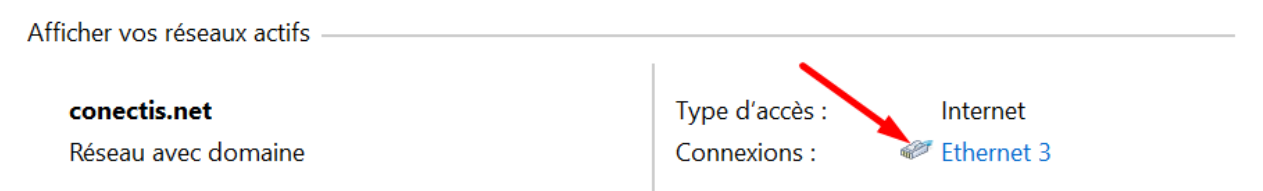

#### Puis aller dans **Propriétés**

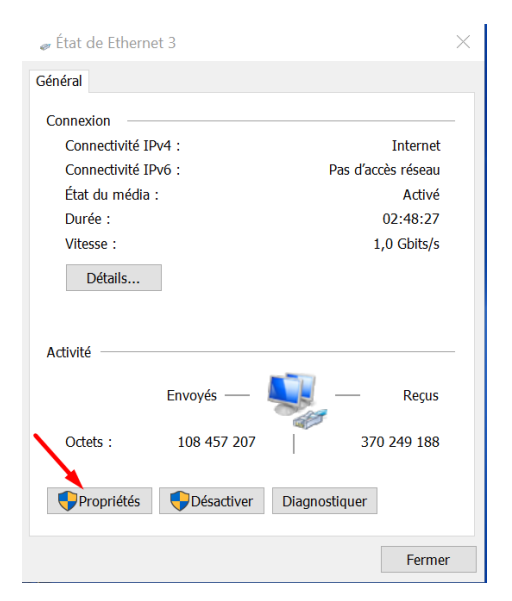

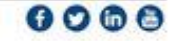

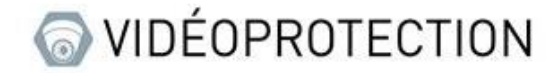

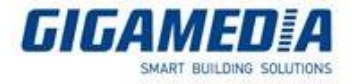

Et double cliquer sur « **Protocole Internet version 4 (TCP/IPv4)** » (attention à bien cliquer sur le texte et non sur la case à cocher)

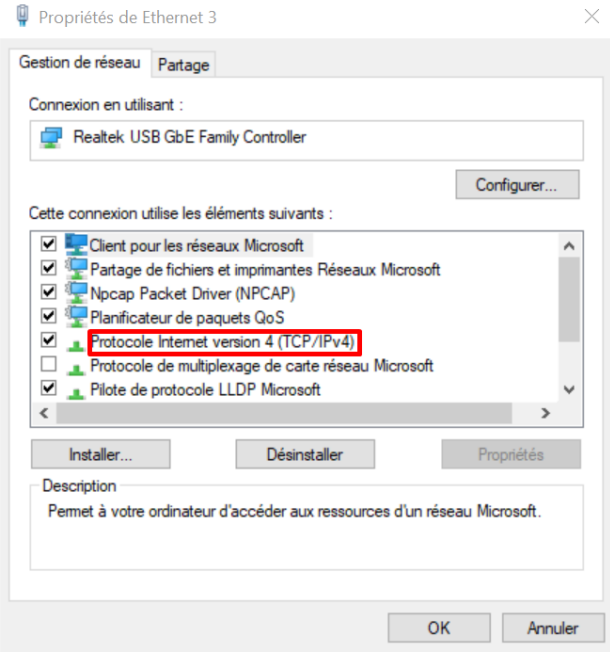

Puis passer en « **Utiliser l'adresse IP suivante :** » et définir une adresse similaire à celle de l'appareil (dans l'exemple ci-dessous l'appareil a comme adresse 192.168.1.168 ), bien définir un « **masque de sous-réseau** » avant de valider, puis cliquer sur le bouton **ok** pour fermer les onglets ouverts.

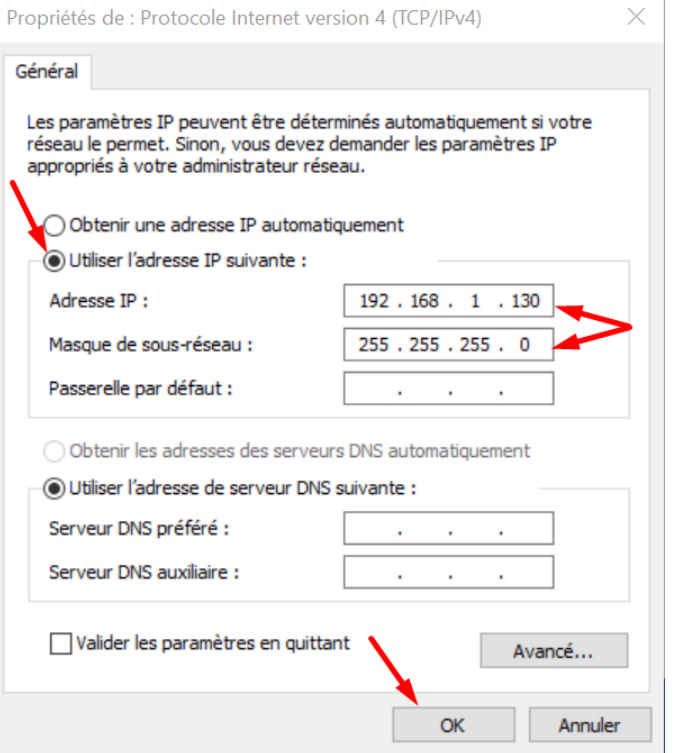

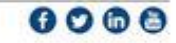

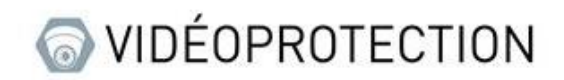

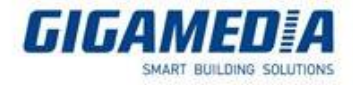

Recharger la page web ; la page d'accueil de votre appareil devrait s'afficher :

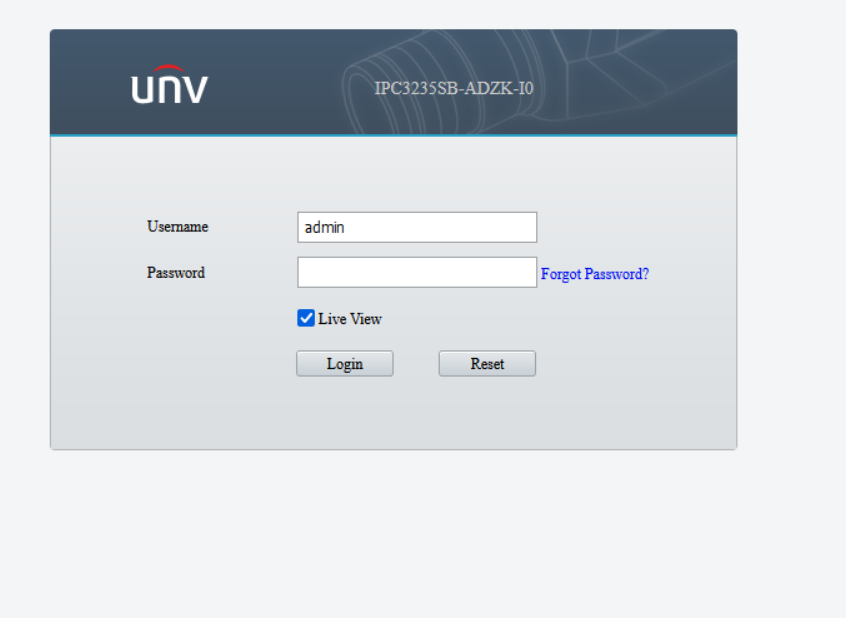

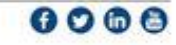